## Honeywell

### Genesis 7580g

Presentation Area Imager

### **Quick Start Guide**

Aller à www.honeywellaidc.com pour le français. Gehe zu www.honeywellaidc.com für Deutsch. 日本語: www.honeywellaidc.com をご覧ください。 如要到中国 www.honeywellaidc.com (简体)。 査看繁体版请登陆 www.honeywellaidc.com 한글 www.honeywellaidc.com 로 이동합니다.

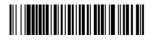

7580-QS Rev B 8/13 Note: Refer to your user's guide for information about cleaning your device.

For localized language versions of this document, go to www.honeywellaidc.com.

#### **Getting Started**

Turn off computer's power before connecting the scanner, then power up the computer once the scanner is fully connected.

#### Power Supply Assembly (if included)

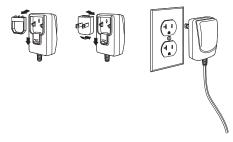

Note: The power supply must be ordered separately, if needed.

# *Connecting the Scanner USB:*

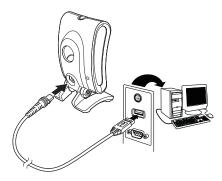

#### Keyboard Wedge:

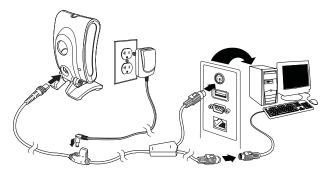

Note: For Keyboard Wedge, only use the power supply if required.

#### RS232 Serial Port:

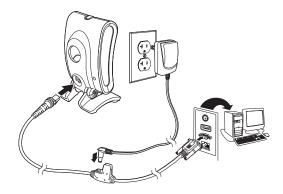

RS485:

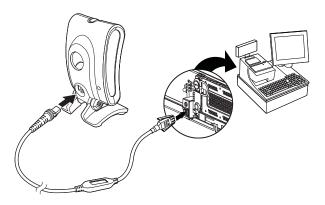

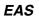

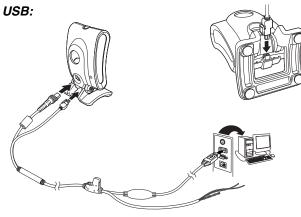

RS232:

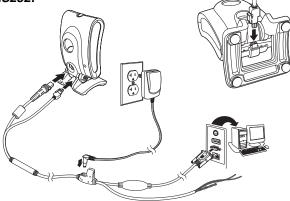

#### **Reading Techniques**

Present the bar code to the scanner. The aimer turns on and the LEDs turn up to read the code. If the light level in the room is not high enough, the code may not be read.

#### Standard Product Defaults

The following bar code resets all standard product default settings.

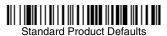

#### RS485 Interface

The RS485 interface defaults to port 5B. If you have an IBM POS terminal using port 9B, scan the appropriate code below to program the terminal, then power cycle the cash register. If you have an IBM POS terminal using port 17, scan IBM Port 17 Interface bar code below.

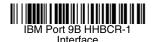

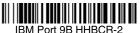

Interface

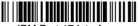

IBM Port 17 Interface

Note: For additional RS485 interface selections, see the User's Guide for your product at our website, www.honeywellaidc.com.

#### USB PC Keyboard

Scan the following code to program the scanner for a USB PC Keyboard.

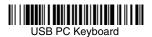

#### USB Serial

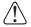

If you are using a Microsoft® Windows® PC, you must download a driver from the Honeywell website (www.honeywellaidc.com). The driver will use the next available COM Port number.

Scan the following code to program the scanner to emulate a regular RS232-based COM Port. Apple® Macintosh computers recognize the scanner as a USB CDC class device and automatically use a class driver.

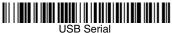

Note: No extra configuration (e.g., baud rate) is necessary.

#### Keyboard Country

Scan the **Program Keyboard Country** bar code below, then scan the numeric bar code(s) from page 13, then the **Save** bar code to program the keyboard for your country. As a general rule, the following characters are not supported by the scanner for countries other than the United States:

@ | \$ # { } [ ] = / ' \ < > ~

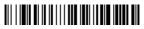

Program Keyboard Country

| Country Code    | Scan | Country Code  | Scan |
|-----------------|------|---------------|------|
| Belgium         | 1    | Italy         | 5    |
| Denmark         | 8    | Norway        | 9    |
| Finland         | 2    | Spain         | 10   |
| France          | 3    | Switzerland   | 6    |
| Germany/Austria | 4    | USA (Default) | 0    |
| Great Britain   | 7    |               |      |

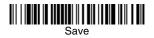

Note: For a complete list of country codes, see the User's Guide for your product at our website, www.honeywellaidc.com.

#### Scan Modes

When in **Presentation** mode, the scanner is activated when it "sees" a bar code.

When in **Streaming Presentation** mode, the scanner leaves the scan illumination on all the time and continuously searches for bar codes.

When in **Presentation - Mobile Phone** mode, your scanner is optimized to read bar codes from mobile phone or other LED displays.

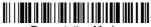

Presentation Mode

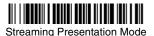

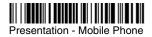

Note: For additional scan modes, see the User's Guide for your product at our website, www.honeywellaidc.com.

#### Suffix

If you want a carriage return after the bar code, scan the Add CR Suffix bar code. To add a tab after the bar code, scan the Add Tab Suffix bar code. Otherwise, scan the Remove Suffix bar code to remove the suffixes.

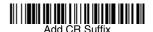

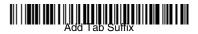

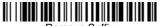

Remove Suffix

#### Add Code ID Prefix to all Symbologies

Scan the following bar code if you wish to add a Code ID prefix to all symbologies at once.

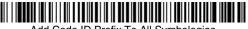

Add Code ID Prefix To All Symbologies (Temporary)

Note: For a complete list of Code IDs, see the User's Guide for your product at our website, www.honeywellaidc.com.

#### Function Code Transmit

When this selection is enabled and function codes are contained within the scanned data, the scanner transmits the function code to the terminal. Charts of these function codes are provided in your User's Guide. When the scanner is in keyboard wedge mode, the scan code is converted to a key code before it is transmitted.

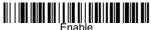

(Default)

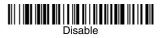

#### Data Format Editor Instructions

The following are abbreviated instructions for entering a data format. For complete instructions refer to your User's Guide, available at our website, www.honeywellaidc.com.

- 1. Scan the Enter Data Format symbol.
- 2. Primary/Alternate Format: scan 0 for Primary Format
- 3. Terminal Type: scan 099 for any terminal type
- 4. Code I.D.: scan 99 for any bar code type
- 5. Length: scan 9999 for any length bar code.
- 6. Editor commands: use the Programming Chart that follows.
- 7. Scan Save to save your entries.

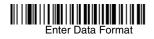

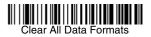

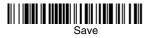

**Programming Chart** 

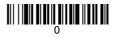

### 

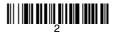

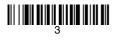

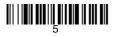

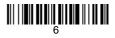

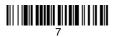

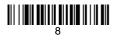

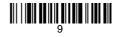

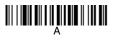

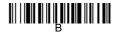

# 

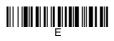

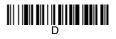

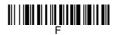

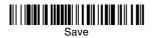

#### EZConfig-Scanning

To access additional features for the scanner use EZConfig-Scanning, an online configuration software tool, available from our website at www.honeywellaidc.com.

#### Technical Assistance

Contact information for technical support, product service, and repair can be found at www.honeywellaidc.com.

#### Limited Warranty

Refer to www.honeywellaidc.com/warranty\_information for your product's warranty information.

#### Patents

For patent information, refer to www.honeywellaidc.com/patents.

#### **User Documentation**

For localized versions of this document, and to download the User's Guide, go to www.honeywellaidc.com.

#### Disclaimer

Honeywell International Inc. ("HII") reserves the right to make changes in specifications and other information contained in this document without prior notice, and the reader should in all cases consult HII to determine whether any such changes have been made. The information in this publication does not represent a commitment on the part of HII.

HII shall not be liable for technical or editorial errors or omissions contained herein; nor for incidental or consequential damages resulting from the furnishing, performance, or use of this material.

This document contains proprietary information that is protected by copyright. All rights are reserved. No part of this document may be photocopied, reproduced, or translated into another language without the prior written consent of HII.

© 2010-2013 Honeywell International Inc. All rights reserved.

Web Address: www.honeywellaidc.com